# **Use Classlist**

Last Modified on 05/16/2025 10:43 am CDT

### **Access the Classlist**

**Classlist** is the place to view your complete course roster in D2L. You can email students and set quiz accommodations.

• Click on the [Collaboration] menu, then click [Classlist].

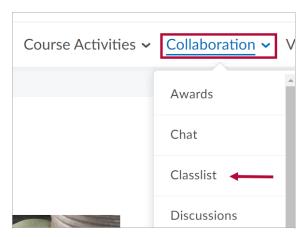

### **Add or Remove Students**

If the Classlist does not match your **myLonestar (iStar) Roster**, use the **Reconcile Your D2L and iStar Rosters** (https://vtac.lonestar.edu/help/a008) tool to correct it.

# **View by Sections or Groups**

1. To view a specific class section or group, click in the View By dropdown list, select [Sections] or [Groups], and click the [Apply] button.

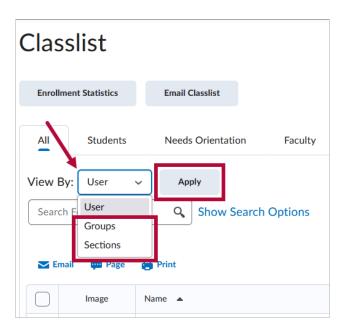

2. Then in the **Sections** or **Groups** dropdown list, select the **[Section Name]** or **[Group** 

Name] of the section/group which you would like to view, then click [Apply] again.

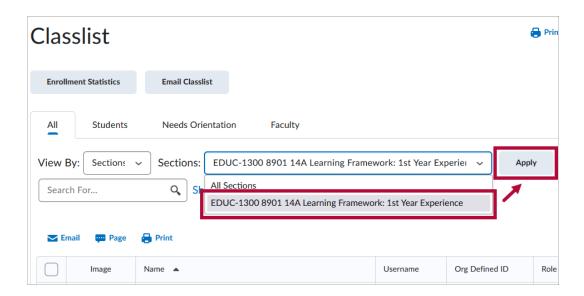

#### **Email**

It is recommended to email students using the Classlist. Instructions are found in **Send Email from the Classlist** (https://vtac.lonestar.edu/help/send-email-classlist).

# **Set Accommodations**

If you receive an accommodation letter for a student, you can adjust in the Classlist the student's time for all quizzes and the ability to bypass right-click restrictions in quizzes.

# Show Video Walkthrough

1. Use the [dropdown arrow] next to the student's name and click [Edit Accommodations].

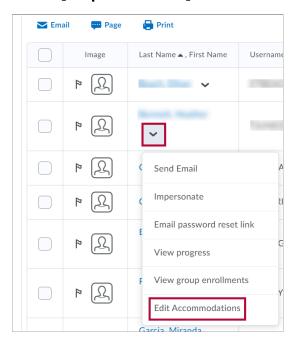

2. Select the accommodation options. Time Limit modifications can be applied in terms of

**Quiz Time Multipliers** (for example, 1.5x quiz time) or **Extra Time** (for example, an additional 30 minutes) on every quiz in a course. Click **[Save]** when you are done.

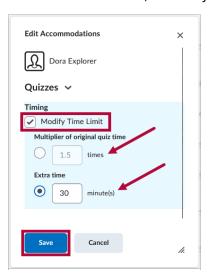

3. Once granted, these accommodations apply to all quiz activities in a course for that learner and a symbol indicating accommodations are set for that student appears beside their name.

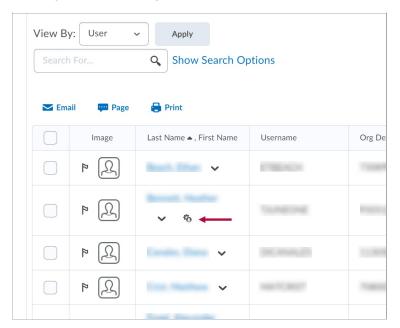

**NOTE:** Quiz-specific special access can overwrite an accommodation for any user on a quizby-quiz basis. When you overwrite an accommodation and then click **[Save]**, a warning describing the impact of overwriting the accommodation appears.